# Saving Data

#### Concepts

Saving data

#### Overview

#### **Materials**

- TI-84 Plus
- EasyData™ APP

This activity will show two ways to save data: (1) As an AppVar file using  $EasyData^{TM}$ , and (2) as a Group.

## Saving Data with EasyData™

The procedure outlined below assumes that you have previously used *EasyData*<sup>TM</sup> to collect data and that data still exists in lists L1, L2, ..., L11.

If this is not the case, run *EasyData*<sup>TM</sup>, and collect some data points before proceeding.

- 1. Press APPS to access and start *EasyData*<sup>TM</sup> (there is no need for any probes or a CBL 2<sup>TM</sup> to be interfaced to the TI-84).
- 2. Press TRACE to select the softkey 'None'. This indicates that no interface is connected to the TI-84.
- 3. Press Y= to select File.
- 4. Press 3 to select Save As ...
- 5. Type the Name (you are limited to 8 characters).
  - Choose a name that will identify your data. This will be the name of the AppVar containing the data (and the data collection settings) from your experiment.
- **6.** Exit *EasyData*<sup>TM</sup> by pressing GRAPH to select Quit.

Note: This AppVar can be transferred to other calculators.

## Restoring Data with EasyData™

- 1. To restore the data, open  $EasyData^{TM}$ , and select File.
- 2. Choose Open from the file menu list.
  - You will see a list of Saved Experiment AppVar files.
- 3. Select the appropriate file.
- 4. Press GRAPH to select OK.

- 5. At this point, you can graph and analyze the data within  $EasyData^{TM}$ .
- **6.** Or you can exit  $EasyData^{TM}$  and manipulate the data using the TI-84 calculator features.

You can also use this procedure to save data that you have manually entered into lists.

- 7. To do this, you must first open the AppVar *XYINPUT* (downloaded from the Vernier<sup>®</sup> website) within *EasyData*<sup>TM</sup>.
- 8. Exit  $EasyData^{TM}$ , and manually enter the data.
- 9. At this point, you can follow the instructions given above for saving data into AppVars.

#### Saving Data as a Group

The second useful way to store data on the TI-84 Plus is to "group" variables into a GROUP file. Grouping makes a file in the calculator containing copies of the variables that you want.

The GROUP file resides in ARCHIVE memory, so it does not use any RAM. This is a very handy tool for backing up your calculator variables, especially lists.

- 1. To GROUP, select [MEM] (by pressing 2nd +), then 8:Group... (see Figure 1).
- 2. Select "Create New." The calculator will ask for a NAME for the GROUP file (Figure 2).
- **3.** Enter any name, up to eight characters long, and press ENTER.
  - The next screen lets you select the types of variables to be saved in the group.
  - Selecting *All* gives a list of all variables in the calculator (that can be put into a GROUP file)—at this point, they are all unselected.
- 4. Use ♠ and ▶ to 'point' to variables, and press ENTER to 'select' (or deselect) them for copying into the GROUP file.
  - The two lists, L4 and L6, have been 'selected' for this GROUP file (note the square mark). See Figure 3.
  - You may choose mixed data types, for instance: some lists, some programs, window settings, etc.

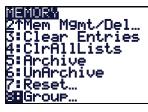

Figure 1

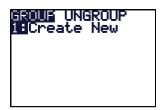

Figure 2

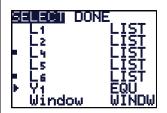

Figure 3

- 5. When you have selected all your variables, press to go to the "DONE" menu, and press ENTER to finish making the GROUP file.
- 6. The HOME screen displays the message: *Copying Variables to Group: AAAA* (AAAA is the group file name entered in this example) and then displays "**Done**" on the right side of the screen.
  - The key word here is "Copying"; your variables are undisturbed in RAM. The GROUP file contains copies of the selected variables.

### **Ungrouping Saved Data**

Ungrouping is the act of putting copies of the variables in a group file back into RAM. The group file itself remains intact. Copies of the variables are placed back into RAM, while the group remains in ARCHIVE memory.

- 1. To UNGROUP, press [MEM] 8:Group..., press ▶ to UNGROUP, select the name of your group file from the list using ▼ and ▲
  - Notice the asterisks: all group files reside in ARCHIVE.
- 2. Press ENTER. If any of the variables in the group file are already in RAM, then you get a "DuplicateName" menu of choices as shown in Figure 4.
- 3. Choose 2 to overwrite the variable(s) with the one(s) from the group file.
- 4. Continue the same procedure for the other variables in the group.

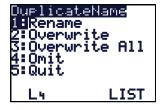

Figure 4